**<sup>第</sup>5<sup>章</sup> 仕上げ**

**第2部**

# マイコンに実装した AIを動かす

**廣瀬 圭**

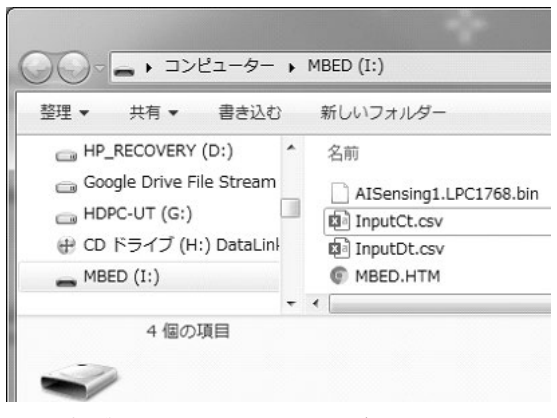

**図 1 プログラムや入力ファイルはフォルダにコピーするだけ**

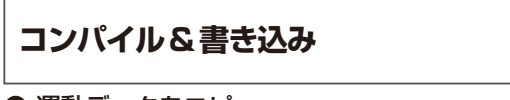

## ● 運動データをコピー

実際にマイコンを動かしてみましょう.Mbed Compilerでコンパイルすると、binファイルが生成さ れます.そのファイルと入力層に入れるインプット・ データのファイルInputCt.csv,InputDt.csv を**図1**のように,Mbedマイコンにコピーします.これ らのインプット・ファイルは,ニューラル・ネット ワークの学習に使用しなかった運動データになります.

 csvファイルは使用するプログラム側が読み出す ファイルを選択するので,あらかじめ両方のファイル を入れておいて差し支えありません.

 ただし,Mbedマイコンは,最後に入れたbinファ イルをプログラムとして認識し、実行します. 使用す るプログラムを変更する場合は、新しいbinファイル を追加していく形で対応していきます.

 Mbedマイコンで保存できるデータ量にも限りがあ るので,古いファイルは極力削除しておくことをお勧 めします.

#### ● 計算**(判定)**する

入力ファイルとbinファイルをPCからMbedマイ コンにコピーして,リセット・ボタンを押すと, ニューラル・ネットワークの計算が行われます.

AIsensing1では、InputCt.csvを読み込んで OutputCt.csvを出力します.

 AISensing2では,InputDt.csvを読み込んで OutputDt.csvを出力します.

 一通りプログラムが実行されると,サンプル・プロ グラムの場合は全てのLEDが点灯します.計算中は 一時的にPCからMbedのフォルダへのアクセスがで きなくなりますが,プログラムの実行後には再びアク セスできるようになります.

もしプログラムが途中で止まってしまい,フォルダ にもアクセスできないことがあれば,リセット・ボタ ンを押し続けてみてください.ボタンを押している間 は,Mbedのフォルダにアクセスができるようになり ます. 修正したbinファイルを再度コピーしてみてく ださい.

 最終的に,フォルダ内に出力ファイルOutputCt. csvまたは,OutputDt.csvが作成され,ファイ ル内にデータが存在していれば(サイズは1Kバイ ト),計算も無事に終了し,結果も出力されていると いうことです.

# **結果確認**

### ● グラフの描画

センサを装着して計測した運動データの大部分を 使って学習を行い,学習に使用しなかった一部のデー タを入力することでAIにその運動の評価を行っても らいました.

 実際に結果がどうなったのかをグラフに書いてみま す. 出力ファイルには、出力された数値が並んでいる だけですが,入力したデータは学習したデータと同じ 運動をしているので,教師データを定義すると,20 点,40点,60点,80点,100点の運動を2回行ってい ることになります.MATLABでグラフを書くと**図 2**